# Configuración del valor de tiempo de espera de la sesión para el portal y el centro de contacto WebEx Analizador J

## Contenido

Introducción **Prerequisites Requirements** Componentes Utilizados **Configurar Configuraciones Verificación Troubleshoot** 

### Introducción

Este documento describe los pasos para establecer el valor de tiempo de espera de la sesión para el portal y el analizador de WebEx Contact Center

Colaborado por Bhushan Suresh - Ingeniero del TAC de Cisco y Vishal Goyal - Ingeniero del TAC de Cisco

### **Prerequisites**

#### **Requirements**

Cisco recomienda que tenga conocimiento sobre estos temas:

- Acceso al portal admin webex <https://admin.webex.com/>
- Acceso al portal WxCC <https://portal-v2.wxcc-us1.cisco.com/>
- $\bullet$  WxCC 2.0

#### Componentes Utilizados

La información que contiene este documento se basa en estas versiones de software:

 $\cdot$  WxCC 2.0

The information in this document was created from the devices in a specific lab environment. All of the devices used in this document started with a cleared (default) configuration. Si tiene una red en vivo, asegúrese de entender el posible impacto de cualquier comando.

## **Configurar**

### **Configuraciones**

El tiempo de espera de la sesión para la página del portal y la página del analizador de WxCC se establece en el concentrador de control y los pasos se pueden utilizar para comprobar la configuración actual (20 minutos es el valor predeterminado) y aumentarla según sus necesidades ornamentales

En el concentrador de control ([https://admin.webex.com/\)](https://admin.webex.com/)

- Seleccione Configuración de la organización
- En la sección Tiempos de espera inactivos, bajo Tiempo de espera inactivo del concentrador de control Webex > Tiempo de espera del concentrador de control verifique el valor de tiempo de espera actual y aumente el valor requerido

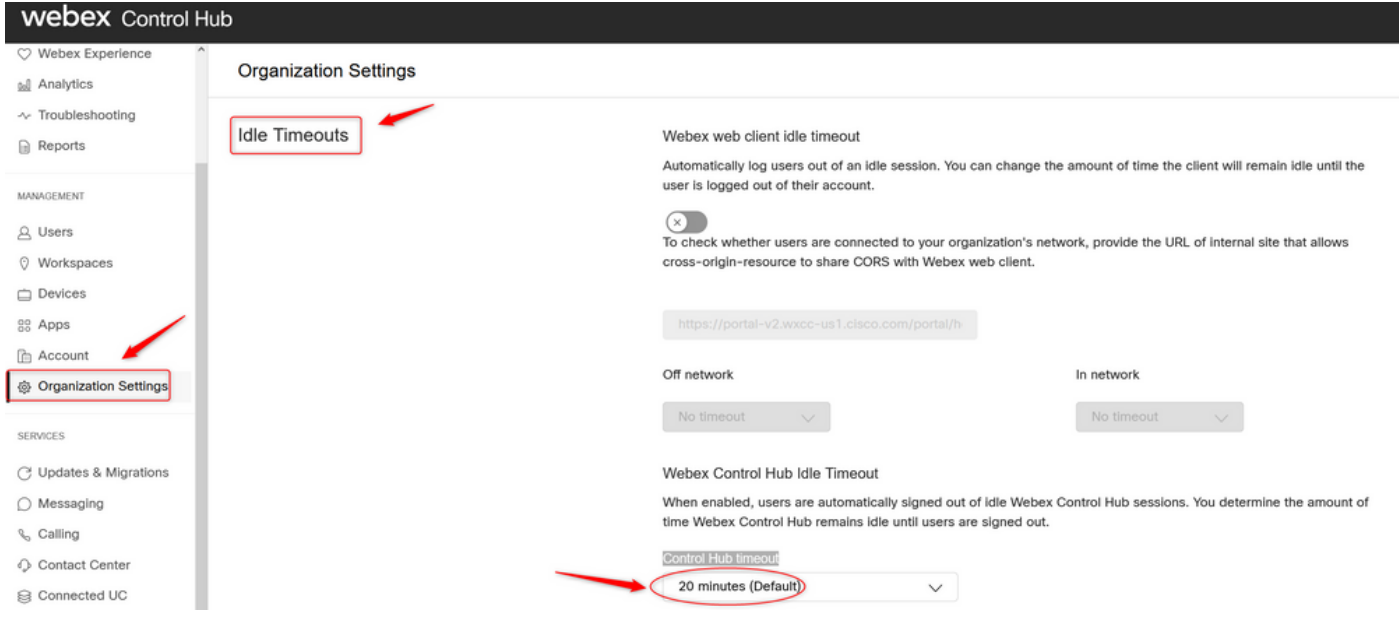

## Verificación

Para comprobar que el tiempo de espera del concentrador de control se ha aplicado correctamente, solicite a los usuarios del portal y del analizador que cierren la sesión, borren el bloqueo y vuelvan a iniciar sesión.

Una vez hecho esto, utilice los pasos para verificar que el conjunto de valores se haya aplicado correctamente:

Acceda a la página Portal (https://portal-v2.wxcc-us1.cisco.com) y habilite Herramientas para ●Desarrolladores (Seleccione Configuración > Más herramientas > Herramientas para

#### Desarrolladores)

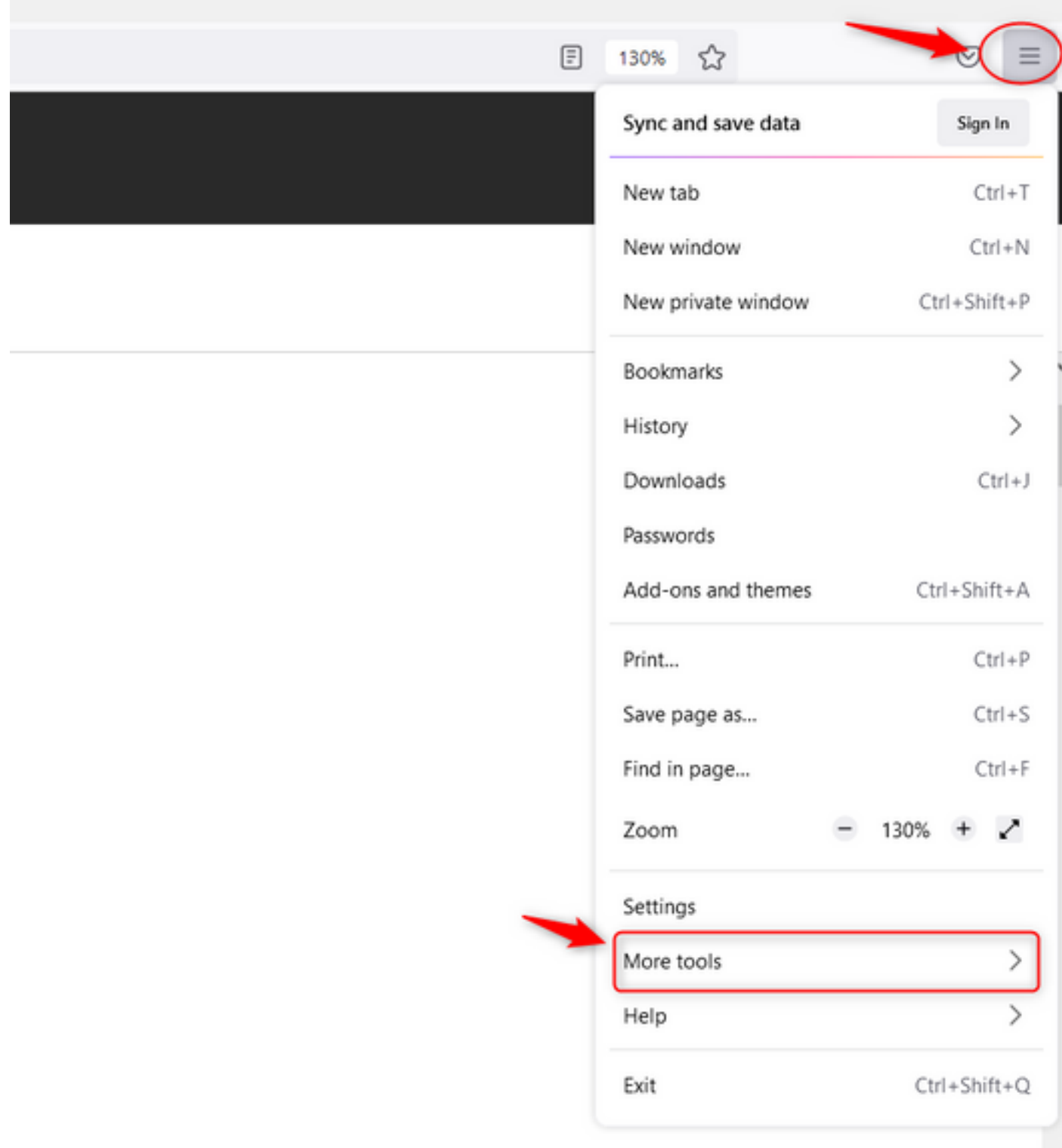

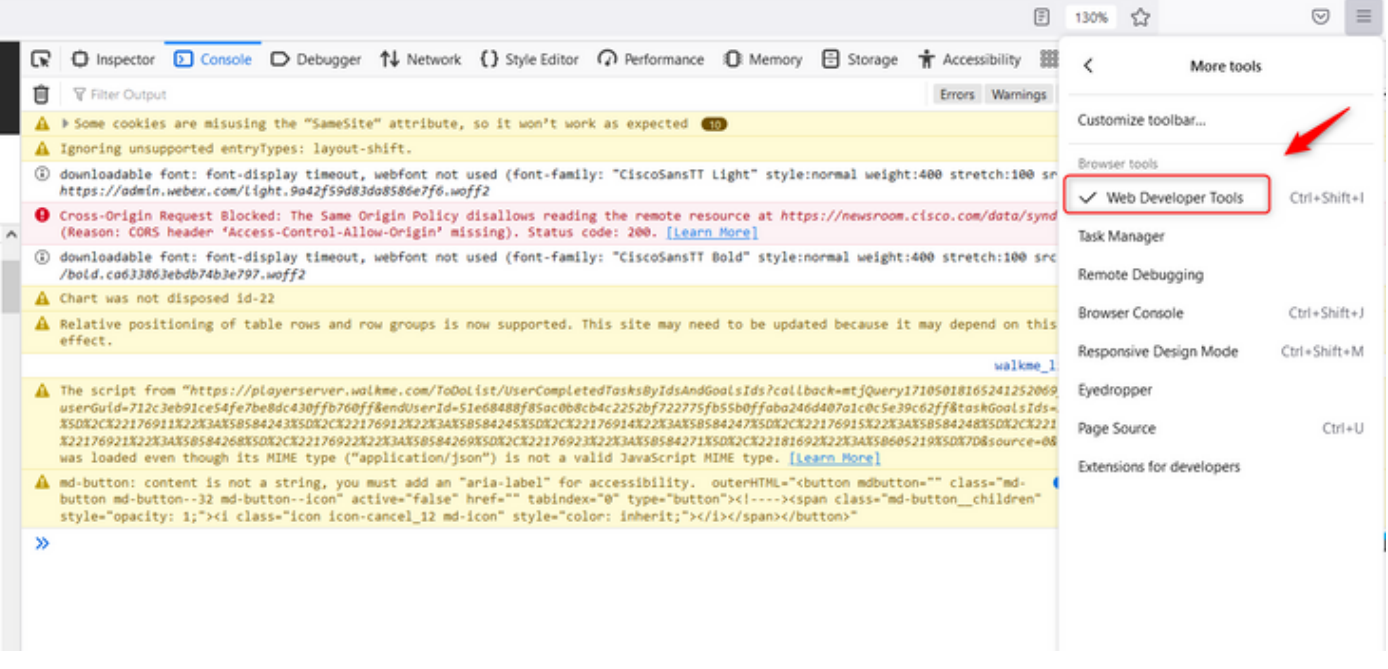

• Una vez habilitada la herramienta Developer, acceda a **Application** Settings y Bajo **Local** Storage, donde se enumeran la URL del portal y la URL del analizador. Seleccione la URL del portal [\(https://portal-v2.wxcc-us1.cisco.com\)](https://portal-v2.wxcc-us1.cisco.com) y verifique que SessionTimeoutDuration (mostrado en segundos) sea el valor establecido en Control Hub

Nota: El valor sessionTimeout se cuenta y caduca una vez que llega al cero

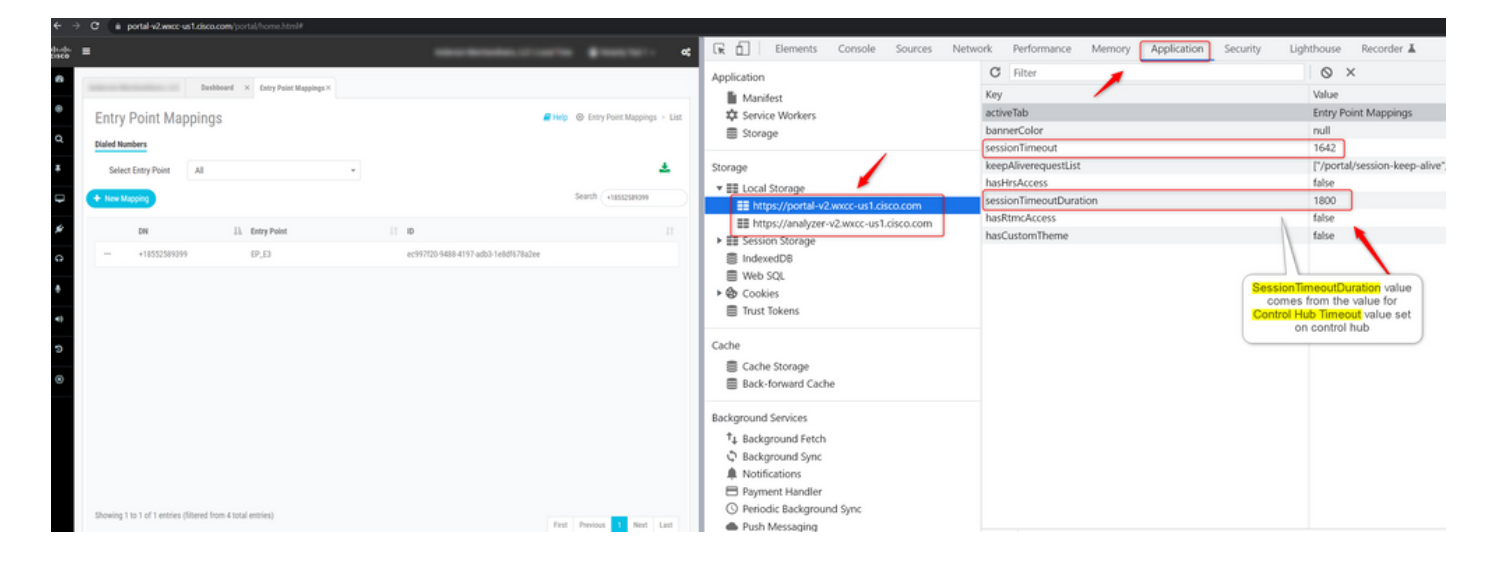

### **Troubleshoot**

Si el valor de tiempo de espera establecido en Control Hub no se ajusta en WxCC, por favor, comuníquese con el TAC con los registros de la consola del navegador y los registros HAR (los pasos para recolectarlos se proporcionan [AQUÍ](/content/en/us/support/docs/contact-center/customer-journey-platform/214399-cisco-customer-journey-platform-cjp-da.html#anc13)) para resolver problemas adicionales.

#### Acerca de esta traducción

Cisco ha traducido este documento combinando la traducción automática y los recursos humanos a fin de ofrecer a nuestros usuarios en todo el mundo contenido en su propio idioma.

Tenga en cuenta que incluso la mejor traducción automática podría no ser tan precisa como la proporcionada por un traductor profesional.

Cisco Systems, Inc. no asume ninguna responsabilidad por la precisión de estas traducciones y recomienda remitirse siempre al documento original escrito en inglés (insertar vínculo URL).